# Coco Smart Installation and User Manual

Congratulations on this buy and welcome to the burgeoning number of people who are embracing Internet of Things (IoT) and Coco Smart Homes Solutions to make their lives more convenient and smart.

When fully configured, you will be able to use Coco Smart Switch Board to control devices attached to it remotely via WiFi. You will be able to control it from anywhere in the world. You will also be able to control it using your Amazon Echo device.

### Product Specifications:

**Input voltage**: 220v **Output Voltage**: Please do not exceed 2500 Watts on all sockets combined **For the 1 Socket model**, the max current allowed is 10Amps (2500Watts). **For the 2 Socket model**, the max current allowed for switch 1 is 10Amps and 5Amps for switch 2. Together, on both sockets please do not exceed 2500 watts of power consumption. **For the 4 Socket model**, the max current allowed for any socket is 5Amps. Therefore, the max power consumption on each socket is 1250 watts. Again, please do not exceed 2500 watts of power consumption on all 4 sockets at any given time.

### Product diagram and parts:

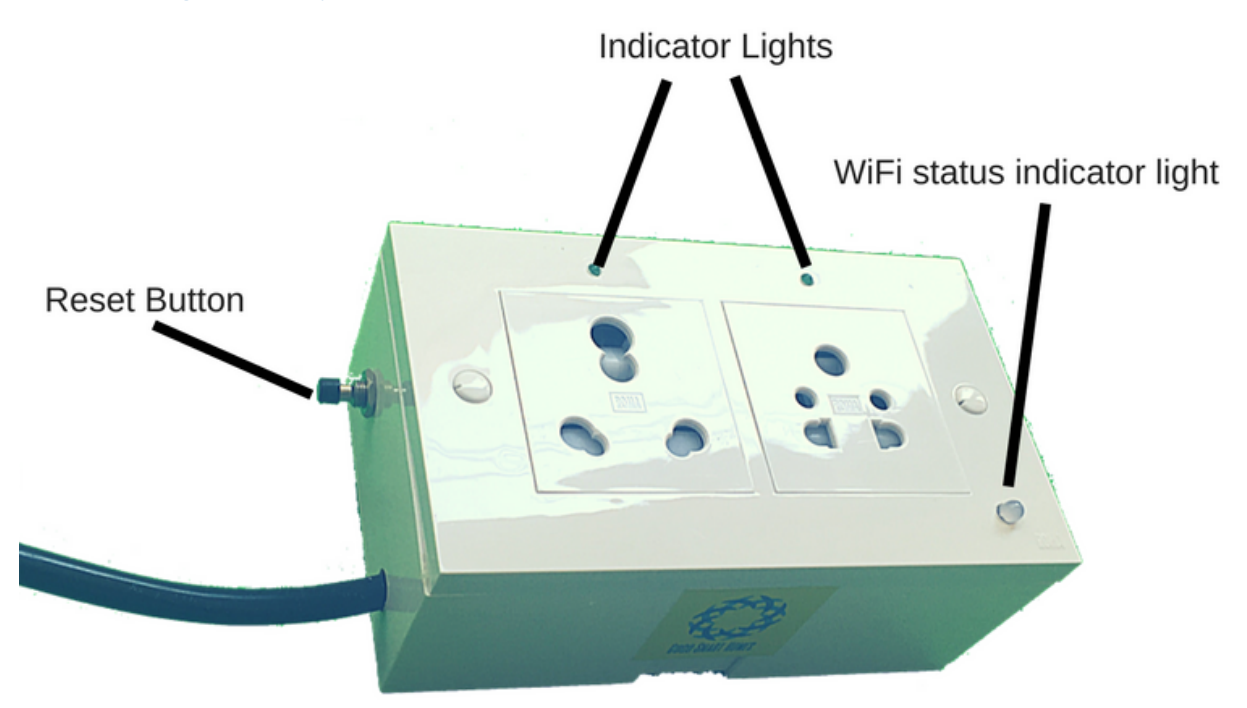

The following parts will be explained in detail later:

- **Reset Button**: This button is used to reset the WiFi connection. Long press(10-15 seconds) to enter WiFi Configuration Mode.
- **Indicator Lights:** These lights indicate whether the device in the specific socket is getting power or not, which in simple terms means if it on or off.
- WiFi status indicator light: This light indicates whether the device is connected to the WiFi or not. It has 3 distinct phases of glowing:
	- 1. **Glows Green:** This light glows green when connected to WiFi.
	- 2. **Blinking:** It blinks when it is trying to connect to your WiFi network.
	- 3. **No-Glow:** It stops glowing when it is in the WiFi configuration mode.

## Configuring the device for usage:

Configuring your Coco Smart Switch Board consists of two major steps which are further divided into smaller steps. They are:

- 1. WiFi Configuration Mode. Connect the Coco Smart Device to your WiFi network.
- 2. **Working with App.** Download and install the mobile app and configure the Coco Smart device on it.

Now explaining the above two steps in detail:

### WiFi Configuration Mode

The steps involved in connecting your Coco Smart device with your WiFi are as follows:

- 1. Connect the Coco Smart Switch Board to a power socket and turn it on.
- 2. On computer or your mobile phone go to WiFi network settings screen to see all available wifi networks for connection. Shown here is an illustration using an Android phone.

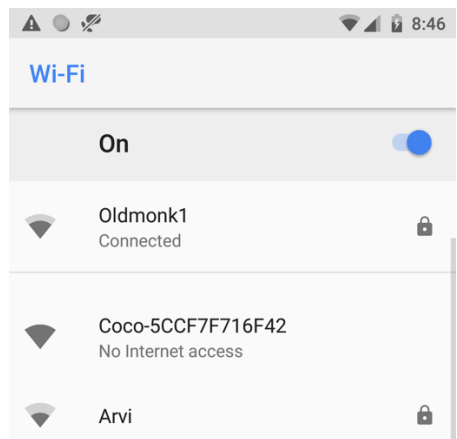

3. When you are configuring your Coco Smart Switch Board for the first time it will be set in the configuration mode. So, you will see a WiFi connection by name Coco-XXXXXXXXX show up. Just like this:

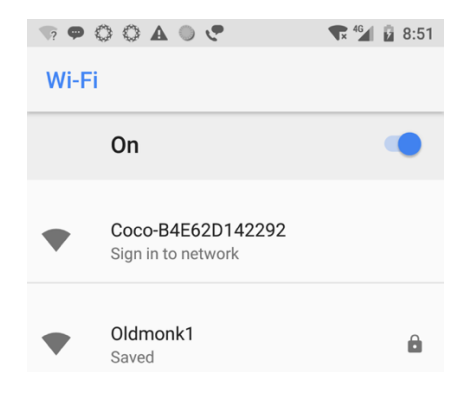

- 4. When you are configuring the Wifi on the Coco device later then you will have to press the reset button on your Coco Smart Switch Board and keep it pressed (for 10-15 seconds) until you see the Coco-XXXXXXXXX shows up in the available Wifi networks.
- 5. Click on that connection and connect to it. You will be asked to sign in to it. Select that option and sign-in as shown in the snapshots below:

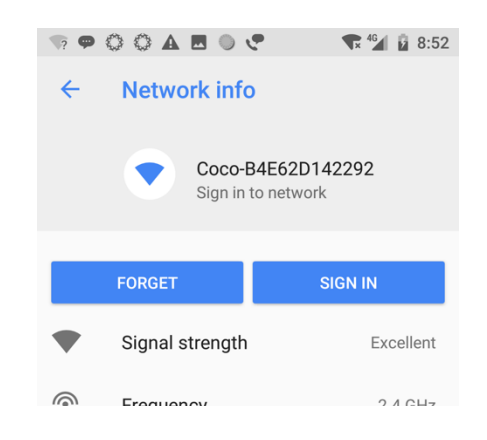

6. When you sign-in, you are shown a screen with a "Configure WiFi" button. Click that button to configure your WiFi.

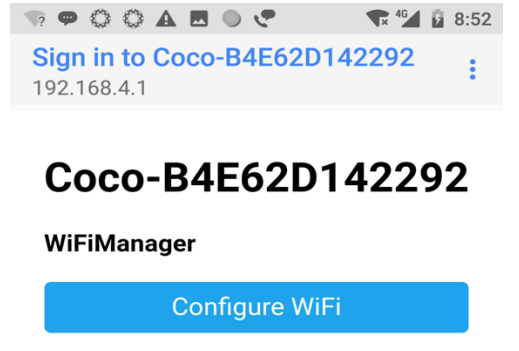

7. Next you are shown a screen with the currently visible WiFi networks. Select your network and enter the password and 'Save' it. (Sometimes it may happen that you can't see your WiFi network in this list. Just click the Scan link below the Save button. You will see it.)

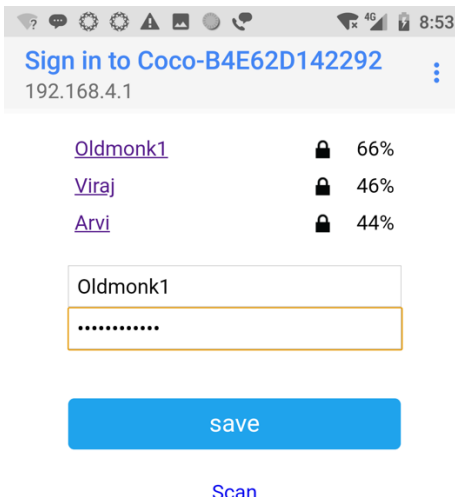

8. If the password you entered was right, in the next few moments your mobile app will disconnect from this temporary WiFi network (Coco-XXXXX) and connect back to your main WiFi network. Now the WiFi status indicator light on the Coco Smart Switch Board will glow green. This means that your device is connected to your WiFi network.

Now onto the next step of configuration:

Download and install the mobile app and configure the Coco Smart device on it From the google play store download and install the **Coco Smart Device Controller** from this link: https://bit.ly/2vN5K9F

From the Apple App store you can download and install the **Coco Smart Device Controller** app from this link: https://apple.co/2uQGCei

Open the App and for the first time you will see this screen. It advises you on what to do to before you scan for your Coco Smart devices. When all the instructions are met then click on the Next button.

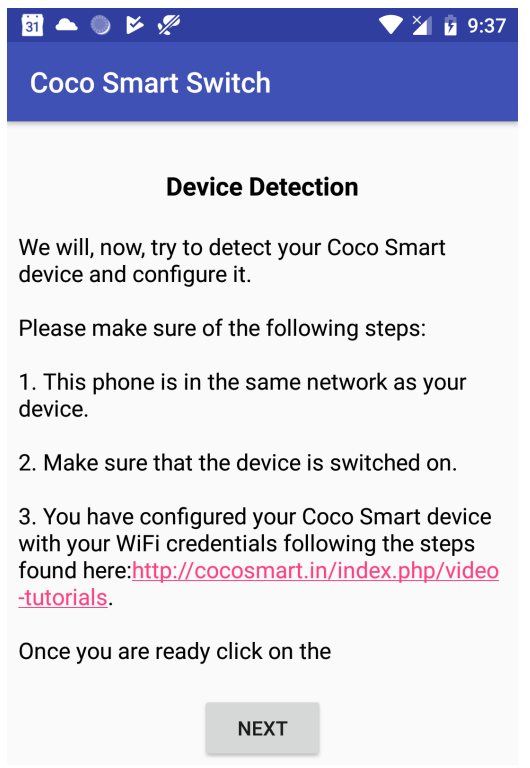

When your app successfully scans your Coco Smart devices you will see a screen like this:

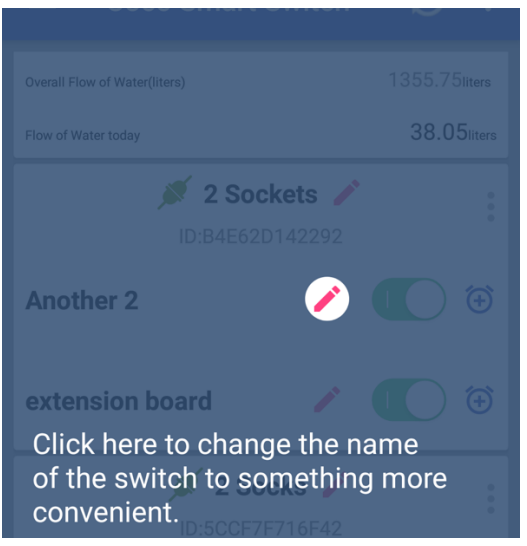

Carefully go through the instructions for each visible text/buttons on the screen. If you do not see a screen with your device(s) then there is no need to worry. Just restart the App and do the above steps again.

Congratulations! you are now ready to operate your Coco Smart device with your mobile App. We encourage you to navigate to the other parts of the App to discover all the features of your smart device.

Also, please go through the many instructional videos provided to illustrate most of the functions of your Coco Smart device here: http://cocosmart.in/index.php/video-tutorials .